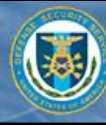

# **Logging into OBMS (All Users)**

#### **All users log into the OBMS application through the Identity Management (IdM) portal.**

*These procedures assume the user has already obtained IdM and OBMS accounts using the procedures within the IdM Portal User Guide, available at* **http://www.dss.mil/diss/idm.html**.

#### **Log in to OBMS**

- 1. In the URL box, enter: **https://obms.dss.mil/obms**. The DSS Portal Disclaimer window appears.
- 2. Click **I Accept**.

The IdM Portal window appears.

3. Click **CAC/ECA Login**.

If the user has recently selected a certificate and entered their PIN, the OBMS DoD Warning Banner page will appear; skip to Step 5.

- 4. (Conditional) Enter your CAC/ECA credentials.
	- a. Select a certificate.
	- b. Click **OK**.
	- c. When prompted, enter your PIN.
	- d. Click **OK**.

The OBMS DoD Warning Banner page will appear; continue to Step 5.

5. Click **Accept**.

If the user has been assigned multiple user roles (internal users only) or multiple CAGE Codes (Contractor Submitter role only), the user will be directed to select a user role or select a CAGE Code, respectively; otherwise, the OBMS Home Page content for the user role appears in the browser window.

## **Select a CAGE Code (Conditional)**

The Please Select a CAGE Code screen appears if the user is a Contractor Submitter with multiple CAGE Codes assigned to their user account.

1. Select a CAGE Code from the drop-down menu.

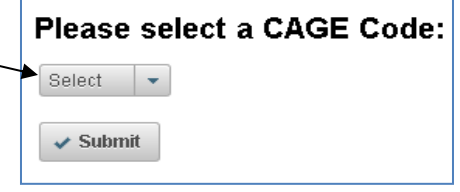

## 2. Click **Submit**.

The OBMS Home Page – Contractor Submitter content appears in the browser window.

## **Select a User Role (Conditional)**

The Please Select a Role screen appears if the user is an internal user with multiple roles assigned to their user account.

1. Select a user role from the dropdown menu.

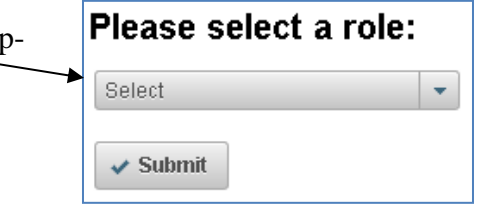

# 2. Click **Submit**.

The OBMS Home Page content appears for the selected user role.

*Information on the OBMS Home Page and switching CAGE Codes or user roles after login can be found in the OBMS Home Page Orientation QRG.*